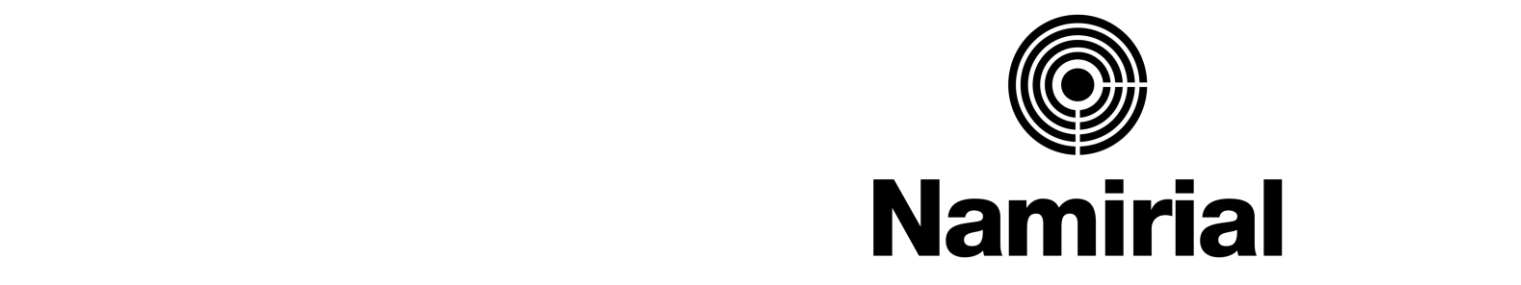

### • Click to edit Master text styles Empowering Trusted Digital Transformation

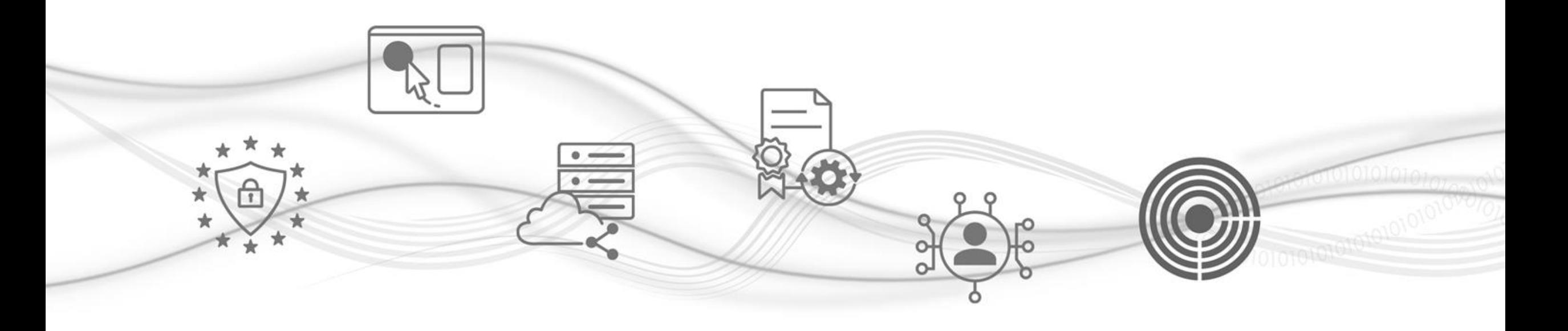

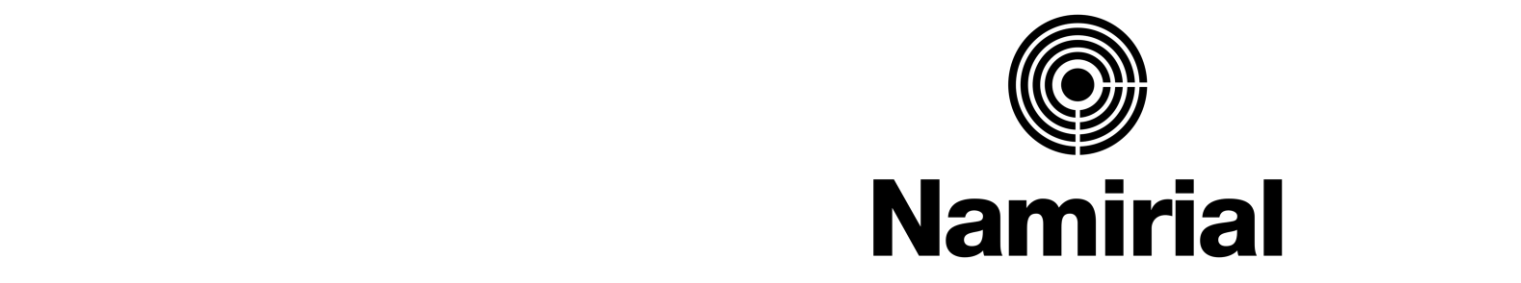

# **Rilascio Firma Digitale Remota**

 $\mathbf{r}$  Fourth level Operazioni di registrazione ed emissione dei certificati di Firma Digitale Remota:

- la homepage e le voci del menù
- la registrazione di una richiesta
- la firma del contratto
- l'approvazione di una richiesta
- l'attivazione del dispositivo

### **Prima di iniziare**

e ora puoi iniziare a emettere Firme Digitali: questa guida ti fornisce<br> te le multazioni di Hai appena terminato l'**accreditamento a RAO MASTERIZZATORE** tutte le indicazioni di cui avrai bisogno per l'emissione della **Firma Digitale Remota Namirial**!

<u>Il processo è composto da varie fasi che, leggendo questa guida, saprai affrontare e superare facilmente.</u>

Per ogni passaggio ti indicheremo quali sono i dati e i requisiti necessari: è molto importante che tu legga questa guida **anticipatamente** e che tu la tenga sotto mano durante ogni passaggio e per ogni futura esigenza.

**Buon lavoro!**

### **Cosa serve per iniziare**

• Click to edit Master text styles 1. Le tue **credenziali Dashboard** Per l'accesso alla Dashboard

2. Un *computer* dotato di una connessione ad internet. **Un cellulare con lettura NFC con APP ID CHECK installata**

Per lo svolgimento delle operazioni di rilascio SPID su Dashboard Per procedere all' identificazione del soggetto

### **La homepage e le voci del menù**

Una volta eseguito l'accesso all'area riservata RAO, puoi visualizzare la Homepage della Dashboard:<br>المسابق a sinistra trovi la sezione dedicata ai **Servizi Digitali Namirial** che puoi rivendere.

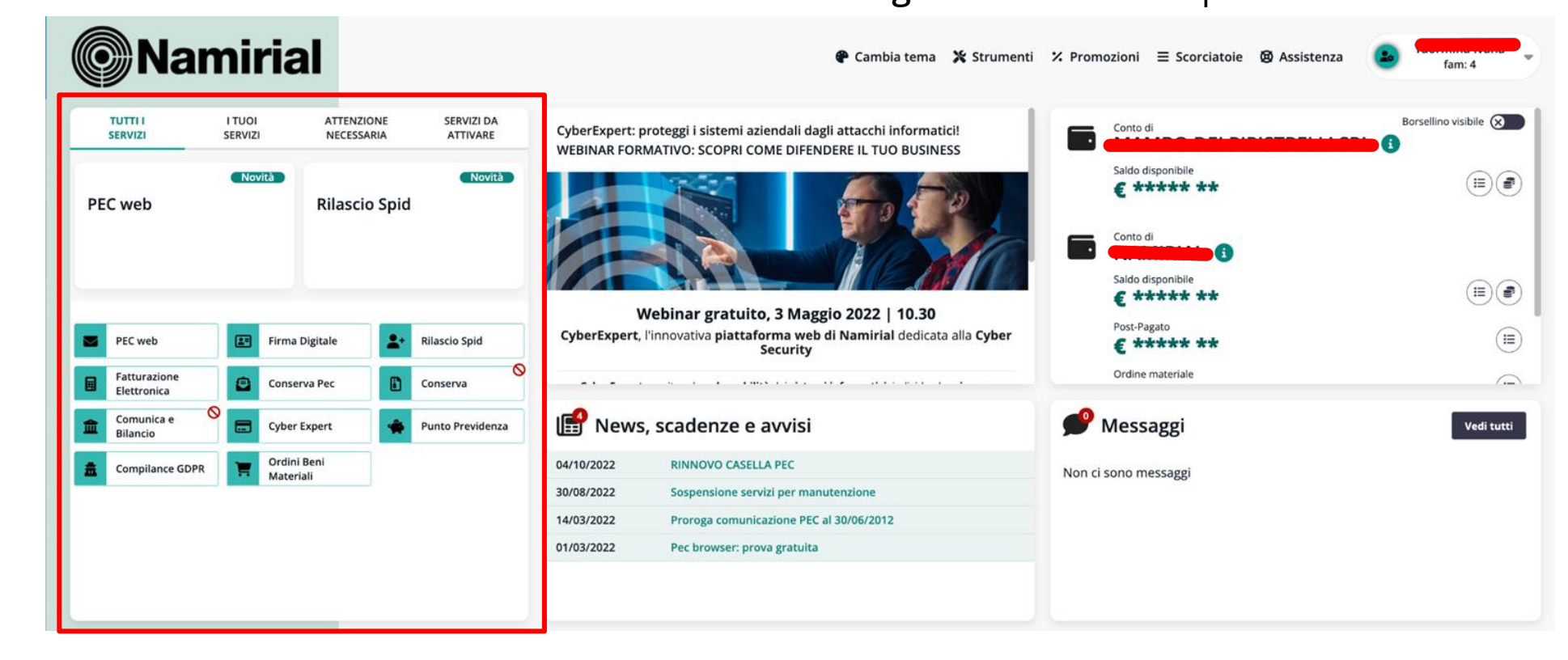

### **Attenzione!**

Il RAO non può emettere un certificato di Firma Digitale per se stesso autoidentificandosi.

**<sup><sup>6</sup>Namirial**</sup>

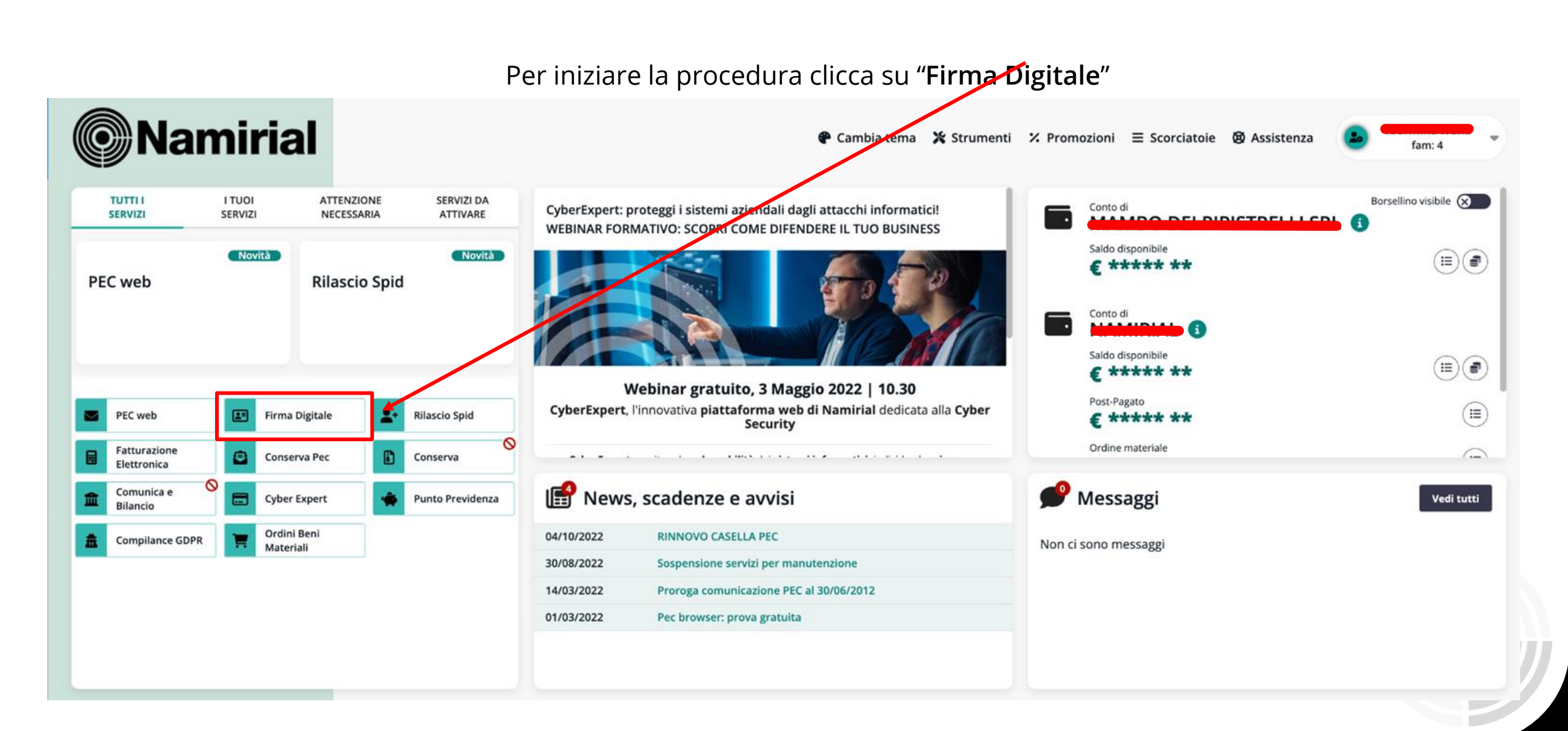

#### **@Namirial**

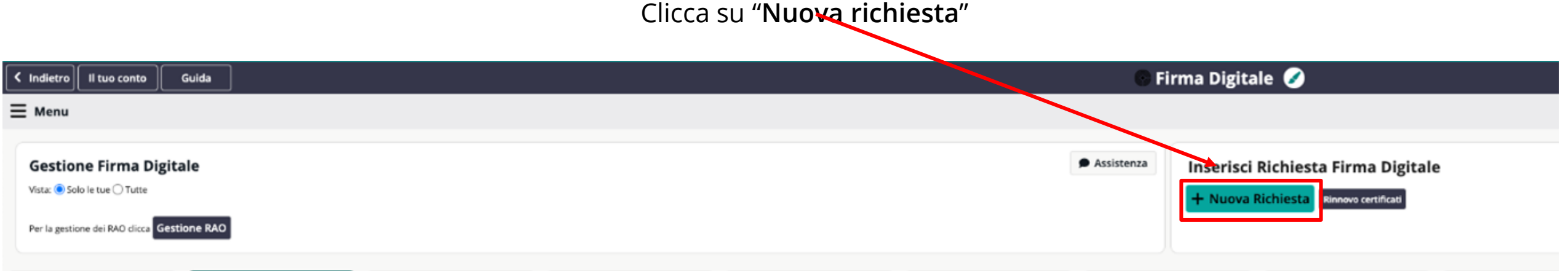

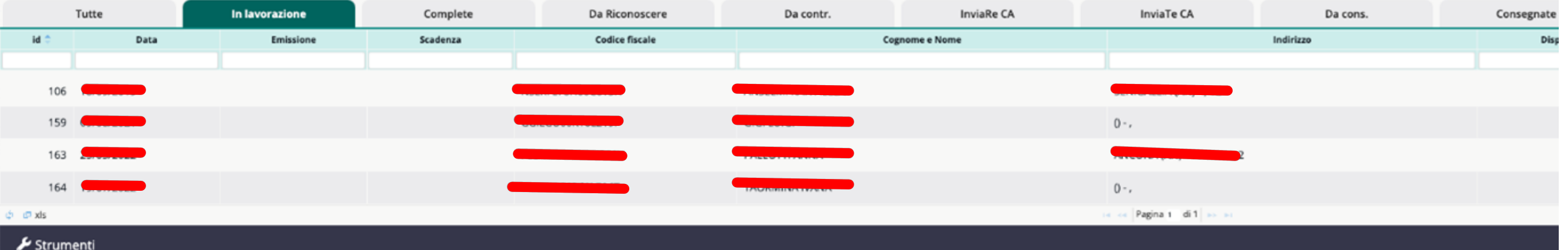

### **La registrazione di una richiesta di Rilascio Firma digitale**

nella schermata successiva, inserisci i primi **dati anagrafici** del Richiedente/Titolare (Codice Fiscale, Cognome e Nome),<br>الموابق Schermata successiva, inserisci i primi **dati anagrafici** del Richiedente/Titolare (Codice clicca sul riquadro per dare il **consenso al trattamento dei dati**, quindi clicca su "**Avanti**".

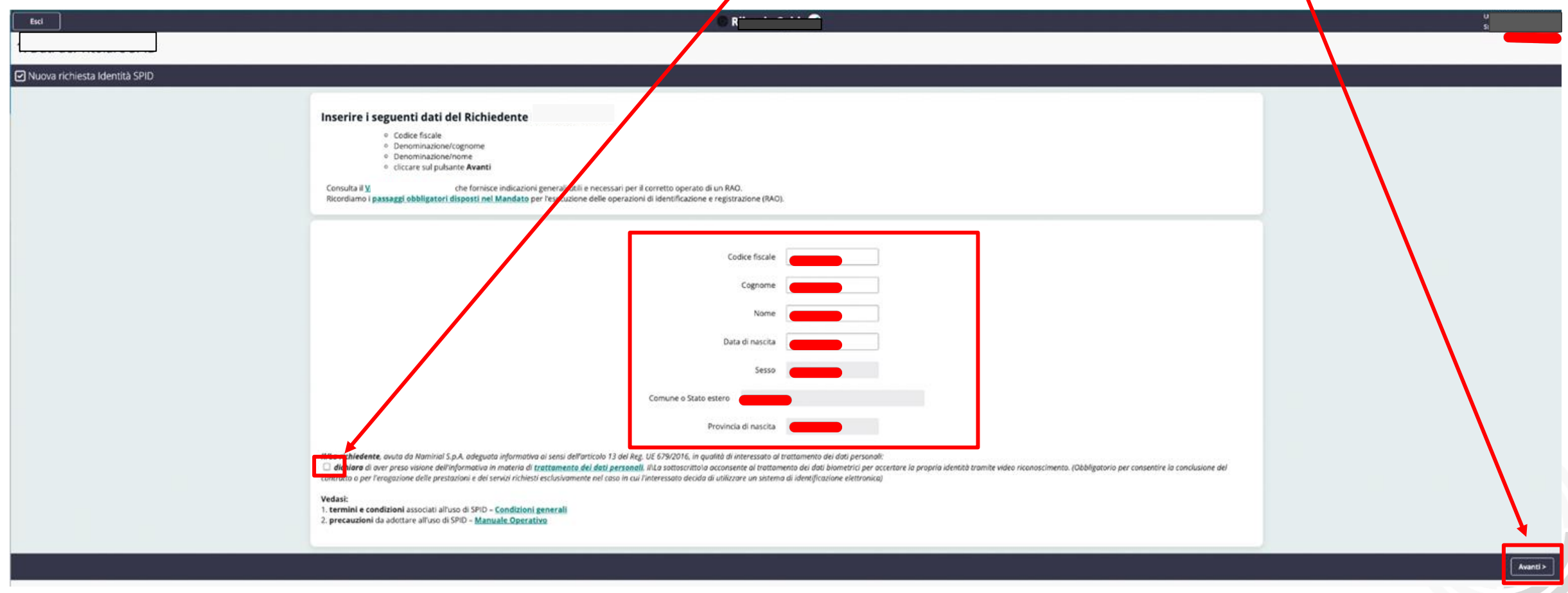

### **La registrazione di una richiesta di Rilascio Firma Digitale**

Ti verrà, quindi, richiesto di verificare la correttezza dei dati anagrafici inseriti e la loro corrispondenza con quelli

edit Master to edit Master text styles registrati all'Agenzia delle Entrate: clicca su "Verifica Codice Fiscale"

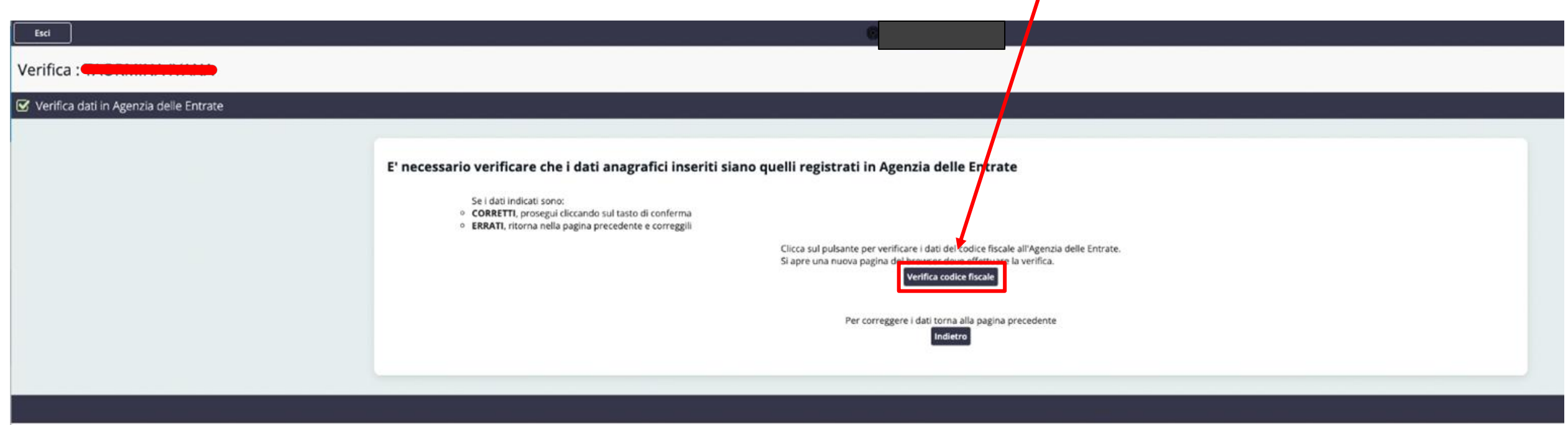

### **La registrazione di una richiesta di Rilascio Firma Digitale**

![](_page_9_Picture_1.jpeg)

Si aprirà (in un'altra scheda) la pagina dell'Agenzia delle Entrate: controlla la coincidenza di questi dati con quelli inseriti in Dashboard. Se sono corretti, compila il campo "**Codice di sicurezza**" e clicca su

"**Invia**"

**@Namirial** 

### **La registrazione di una richiesta di Rilascio Firma Digitale**

![](_page_10_Figure_1.jpeg)

#### **©** Namirial

## **La registrazione di una richiesta con l'utilizzo dell'App ID Check**

in modo semplice e veloce! Sarà sufficiente che tu segua il processo indicato nelle prossime slides: per iniziare, se non hai ancora l'app ID • Fourth level Check, clicca su **"Scopri come installarla"** e **scarica l'app** sul tuo dispositivo mobile Sei giunto al riconoscimento dell'identità del Richiedente: l'**app ID Check** ti consentirà di verificare i documenti

**Attenzione!** Lascia questa schermata aperta sul pc.

Avrai bisogno di inquadrare il **QR code** per avviare la verifica dei documenti e al termine della procedura ti verrà richiesto di cliccare su "**Finalizza e invia la pratica**"

![](_page_11_Figure_4.jpeg)

### **Il riconoscimento Firma Digitale tramite app ID Check**

L'utilizzo dell'App ID Check è molto semplice ed intuitivo!

er van die verwystelse van die verwystelse van die verwystelse van die verwystelse van die verwystelse van die<br>Die verwystelse van die verwystelse van die verwystelse van die verwystelse van die verwystelse van die verwys Per qualsiasi eventuale dubbio,

nel sito di assistenza <https://servicedesk.namirial.com/hc/it> trovi a tua disposizione la seguente guida:

• [https://servicedesk.namirial.com/hc/it/articles/4416403994001-Utilizzo-App-ID-Check-iOS-Android](https://servicedesk.namirial.com/hc/it/articles/4416403994001-Utilizzo-App-ID-Check-iOS-Android-solo-per-operatori-RAO)[solo-per-operatori-RAO](https://servicedesk.namirial.com/hc/it/articles/4416403994001-Utilizzo-App-ID-Check-iOS-Android-solo-per-operatori-RAO)

### **Attenzione!**

Nel caso in cui non ti sia possibile installare l'app ID Check sul tuo smartphone (es. per incompatibilità), potrai comunque procedere ad installarla su un dispositivo (smartphone o tablet) che non sia del rao.

## **Il riconoscimento Firma Digitale tramite app ID Check**

**ID Check** sviluppata da Namirial, permette ai RAO, tramite il proprio dispositivo smartp L'**App ID Check** sviluppata da Namirial, permette ai RAO, tramite il proprio dispositivo smartphone, di verificare i documenti del richiedente il servizio SPID.

L'**App ID Check** consente di fotografare i documenti di identità e la tessera sanitaria in modo certo e applica una serie di controlli in tempo reale durante la fase di raccolta dei dati.

• Click to edit Master text styles **Non è più necessario scansionare i documenti** perché l'acquisizione avverrà in automatico tramite l'App.

#### E' obbligatorio utilizzare uno smartphone dotato di lettore NFC\* quando si vuole acquisire un documento elettronico (CIE,<br>Passaporto elettronico). **Passaporto elettronico).**

Quando non è possibile usare la tecnologia NFC (es. con documento cartaceo), l'App consente comunque di acquisire i dati del<br>desumente la queste sese il presesse pesessitorà di ulterieri sentrelli de perte degli eperatori più lunghi per la gestione della pratica. documento. In questo caso il processo necessiterà di ulteriori controlli da parte degli operatori Namirial, che potrebbero richiedere tempi

• Fifth level \**Near Fiel Communication*: si tratta di una tecnologia che consente la trasmissione senza contatto di dati tra due dispositivi che si trovano pochi centimetri di distanza.

*Indicazioni per la corretta acquisizione dei dati NFC:*

- •*Rimuovere ogni cover/custodia sia dal dispositivo in uso che dal documento*
- •*Posizionare il documento a contatto col dispositivo (o comunque a una distanza non superiore di 5mm)*
- •Posizionare il dispositivo mobile al centro di un documento (per permettere il corretto allineamento con l'antenna RFID)
- •Nel caso in cui non avvenga l'immediato rilevamento del chip del documento dal dispositivo, muovere lentamente il documento lungo il *dispositivo finché quest'ultimo non inizia il processo di rilevazione ed elaborazione dei dati*
- •Nel momento in cui inizia il processo di elaborazione dei dati, mantenere il documento e il dispositivo completamente fermi

Procedura sull' App ID Check:

**1.** Aprire l'App sul proprio dispositivo **2.** Scansionare con il proprio mobile e fare tap sul tasto "**Inizia**". dispositivo il QR code che è • Second level

stato preventivamente fornito.

3. Scegliere il tipo di documento che verrà esaminato e fare tap su "Procedi" e, dopo aver preso visione delle indicazioni, su «**Cominciamo**».

![](_page_14_Picture_5.jpeg)

![](_page_14_Picture_6.jpeg)

![](_page_14_Picture_7.jpeg)

![](_page_14_Picture_8.jpeg)

4. Inquadrare il documento: prima fronte e poi retro (seguendo le indicazioni fornite dall'App), facendo<br>attenzione affinché tutti i dati del documento siano ben visibili.

![](_page_15_Picture_2.jpeg)

5. L'App ID Check verifica il documento acquisito.

![](_page_15_Picture_4.jpeg)

nell'App per effettuare correttamente la lettura del chip RFID. Posizionare il documento sul retro dello le passaggi sono gli stessi della precedente acquisizione<br>
smartphone per acquisire i dati contenuti nel chip. del documento di identità.<br>
Quando il documento NON è elett riscontrato un blocco che ne impedisce la corretta lettura, sarà possibile ripetere il processo cliccando del CF), sarà possibile ripetere il processo cliccando<br>su "Riprova" o andare avanti comunque cliccando su "Riprova" o andare avanti comunque cliccando su controlli da parte degli operatori Namirial, che<br>potrebbero richiedere tempi più lunghi per la gestione della pratica.

Click to edit Master title style Click to edit Master title style su «**Cominciamo**».

corretta lettura della Tessera Sanitaria (o un sostituto del CF), sarà possibile ripetere il processo cliccando su "Procedi". In questo caso saranno necessari ulteriori "Procedi". In questo caso saranno necessari di ulteriori controlli da parte degli operatori Namirial, che potrebbero richiedere tempi più lunghi per la gestione della pratica.

![](_page_16_Picture_6.jpeg)

![](_page_16_Picture_7.jpeg)

![](_page_16_Picture_8.jpeg)

### Procedura field App TD Cricck **La procedura nell'App ID Check**

7. Procedere con la registrazione di un video al 8. Una volta conclusa la procedura di registrazione, sarà titolare dei documenti presentati. possibile riprodurre il video per visualizzarlo Fare tap su «**Avanti**», posizionare il volto del nuovamente, registrare un nuovo video oppure richiedente davanti alla telecamera frontale e cliccare confermare tramite il pulsante "**Procedi**".<br>su «**Cominciamo**».  $\sum_{n=1}^{\infty}$ 

![](_page_17_Picture_2.jpeg)

![](_page_17_Picture_3.jpeg)

9. L'App mostrerà il messaggio della corretta acquisizione dei dati e verrà richiesto di cliccare su "Continua" per confermare e terminare il processo (sul tasto "Annulla" per annullare l'intero processo).

10. Attendere che l'App concluda l'invio dei dati e confermi l'esito positivo del processo.

![](_page_18_Picture_3.jpeg)

![](_page_18_Picture_4.jpeg)

![](_page_18_Picture_5.jpeg)

### **REGOLE PER UNA CORRETTA ACQUISIZIONE DELLE IMMAGINI**

- La scansione dei documenti va fatta dopo aver tolto le custodie di protezio
- luminosa, il documento potrebbe non essere elaborato con successo.
- Bagliori e riflessi interferiscono con l'elaborazione e riducono la precisione dell'estrazione dei dati. Raccomandiamo di non usare il flash del dispositivo mobile quando si acquisiscono le immagini del documento.<br>• Assicurarsi che l'immagine sia chiara e che non ci siano aree sfocate.
- 
- L'angolo di inclinazione del documento non dovrebbe superare i 10 gradi in qualsiasi direzione (orizzontale o verticale). Consigliamo di utilizzare un supporto per il documento per facilitare di avere una buona inclinazione ed evitare riflessi di luce.
- Assicurarsi che ci sia uno spazio intorno al documento. Raccomandiamo che il documento occupi il 70-80% dell'immagine.
- · Il documento dovrebbe essere in netto contrasto con lo sfondo. Un documento di colore chiaro su uno sfondo chiaro, così come un documento di colore scuro su uno sfondo scuro, potrebbe non essere riconosciuto.
- Assicurarsi che le mani o altri oggetti non coprano i dati del documento.

\*Optical Character Recognition: è una tecnologia che consente il rilevamento dei caratteri contenuti in un documento e al loro trasferimento in testo digitale leggibile da una macchina

#### **OPZIONI PER DOCUMENTI DI IDENTITA' E CODICE FISCALE**

![](_page_20_Figure_1.jpeg)

L'App ID Check permette di scegliere il documento d'identità che si intende utilizzare tra quelli indicati. L'opzione Altro dà la possibilità di acquisire ogni documento di riconoscimento rilasciato da una amministrazione dello Stato, purché munito di fotografia e timbro o di altra segnatura equivalente (es. Carta d' Identità Diplomatica emessa dal Ministero degli Esteri)

#### **@Namirial**

### eleziona il tuo ...  $\times$  $\sum_{n=1}^{\infty}$

Se hai a disposizione la tua tessera sanitaria, premi il<br>pulsante "Tessera Sanitaria"<br>e poi il tasto "Procedi". Altrimenti se hai un'altro<br>tesserino sanitario, premi premi il pulsante "Altro" e  $\mathbf{F}^*$ 

**Tessera Sanitaria** 

Altro

Procedi

Anche per quanto riguarda l'acquisizione del Codice Fiscale, l'App ID Check permette di acquisire un documento diverso cliccando su **Altro:** 

Certificato di Attribuzione del Codice Fiscale cartaceo (in originale) con data, timbro e firma del funzionario che lo ha emesso.

- Certificato di Attribuzione del Codice Fiscale in formato digitale (PDF) con firma digitale del Responsabile del rilascio.

Copia provvisoria della TS nei due formati e con le stesse caratteristiche indicate per il Certificato di Attribuzione del CF

#### **@Namirial**

## **La registrazione di una richiesta con l'utilizzo dell'App ID Check**

na volta ricevuto l'esito positivo del corretto caricamento dei documenti sull'a<br>Click to este title state del corretto caricamento dei documenti sull'a Una volta ricevuto l'esito positivo del corretto caricamento dei documenti sull'app, puoi tornare alla schermata del pc e cliccare sul link "**Finalizza e invia la pratica**" per accedere all'anagrafica del Titolare a cui si desidera rilasciare SPID.

![](_page_22_Picture_2.jpeg)

.<br>Si aprirà la sezione dei dati del Richiedente/Titolare: compilala inserendo tutti i dati **richiesti**.

![](_page_23_Picture_52.jpeg)

#### **@Namirial**

Attenzione! Elizabeth to edit Master the Master title style style style style style style style style style style style st<br>Elizabeth Master title style style style style style style style style style style style style style style styl **Attenzione!**

Alla voce "**RAO Incaricato Riconoscimento**" clicca su "**Scegli**"

![](_page_24_Picture_69.jpeg)

![](_page_24_Figure_4.jpeg)

#### Click to edit Master the Master title style and the Master time of the Master time of the Master time of the M<br>Click to edit Masser the Masser time of the Masser time of the Masser time of the Masser time of the Masser ti<br> Elisabeth to the Master of the Master time of the Master time of the Master time of the Master time of the Mas<br>The Masser of the Masser of the Masser of the Masser of the Masser of the Masser of the Masser of the Masser o<br> **Attenzione!**

Nella sezione "Busta e Dispositivo Richiesto" inserisci anche il tipo di **Firma Digitale** da emettere e la modalità di

er all the state of the state of the state of the state of the state of the state of the state of the state of<br>The styles styles in the state of the state of the state of the state of the state of the state of the state o attivazione:

- Second level alla voce "**Dispositivo**" scegli "**Firma Remota"**
- Third level alla voce **"Tipo busta"** scegli **"Busta digitale" (via sms) o (via pec)**
- **•** alla voce **"Tipo Otp"** scegli **"Otp App"**

### **Busta e Dispositivo Richiesto**

Dispositivo

Tipo busta

Tipo Otp

![](_page_25_Picture_107.jpeg)

#### **©**Namirial

![](_page_26_Figure_1.jpeg)

#### **Wamirial**

Click to edit of the click to edition of the click to edition to the click to experience the control of the control of the control of the control of the control of the control of the control of the control of the control o Qualora siano presenti **errori** o sia necessario inserire **ulteriori informazioni**, si aprirà la sezione **"Segnalazioni".**  Cliccando su uno specifico errore, verrai automaticamente rimandato al campo che dovrà essere modificato:

![](_page_27_Picture_61.jpeg)

Se sono presenti segnalazioni in rosso, devi correggerle prima di poter proseguire.

![](_page_27_Picture_4.jpeg)

Click to edit Master title style Click to edit Master title style Una volta verificati e corretti tutti gli errori/segnalazioni,

![](_page_28_Picture_2.jpeg)

Apparirà un popup: clicca su "**OK**" e, quindi, su "**Conferma**" per concludere la fase di registrazione della richiesta

#### **@Namirial**

Click to edit Master title style Click to edit Master title style Una volta verificati e corretti tutti gli errori/segnalazioni,

![](_page_29_Picture_2.jpeg)

Apparirà un popup: clicca su "**OK**" e, quindi, su "**Conferma**" per concludere la fase di registrazione della richiesta

#### **@Namirial**

# .<br>Ti verrà richiesto di effettuare il login con le tue credenziali RAO: clicca prima su "**Avanti**"

![](_page_30_Picture_2.jpeg)

#### **<sup><sup>6</sup>Namirial**</sup>

Una volta effettuato il login clicca su "Continua"

![](_page_31_Figure_2.jpeg)

Nella scharmata che ti apparirà, ti verrà richiesto di effettuare le vel Nella scharmata che ti apparirà, ti verrà richiesto di effettuare le verifiche preliminari.

Clicca su "Richiedi OTP": un codice OTP arriverà tramite sms al numero del Richiedente

![](_page_32_Picture_140.jpeg)

Clicca su "Prosegui" e inserisci il codice; quindi clicca su "Ok" nella schermata di conferma.

![](_page_32_Picture_4.jpeg)

![](_page_32_Picture_5.jpeg)

![](_page_33_Figure_0.jpeg)

**@Namirial** 

Procedi

OK.

Scorri la schermata: controlla la correttezza dei dati anagrafici de<br>Clindi conferma di **aver verificato personalmente la correttezza** dei dati e la Scorri la schermata: controlla la correttezza dei dati anagrafici del Richiedente inseriti.

Quindi conferma di *aver verificato personalmente la correttezza* dei dati e la tessera sanitaria del Richiedente,

![](_page_34_Figure_2.jpeg)

### **La firma del contratto**

nella schermata successiva ti verrà richiesto di selezionare la modalità con cui sottoscrivere i documenti:<br>Nella schermata successiva ti verrà richiesto di selezionare la modalità con cui sottoscrivere i documenti:

scegli "Click to Sign via e-mail con OTP via SMS" e successivamente su "Conferma".

![](_page_35_Picture_148.jpeg)

### **La firma del contratto da parte del RAO**

Per firmare il "Mandato per pratica" clicca sul pulsanto Per firmare il "*Mandato per pratica*" clicca sul pulsante viola:

![](_page_36_Picture_148.jpeg)

### **@Namirial**

### $\sum_{i=1}^{n}$  $C_i$ corirà un populace qu**"Accett**e" Si aprirà un pop-up: clicca su "Accetta".

![](_page_37_Figure_1.jpeg)

Si aprirà quindi la schermata di *eSignAnyWhere*: visualizza tutte le pagine del contratto e firma cliccando sull'apposito campo "Clicca per firmare", poi "Firma" e infine "Completa".

![](_page_38_Figure_1.jpeg)

ornando sulla Dashboard, seleziona il nome del Richiedente nell'Elenco dei firr Tornando sulla Dashboard, seleziona il nome del Richiedente nell'Elenco dei firmatari, cliccando sull'icona .  $\blacksquare$ 

![](_page_39_Picture_1.jpeg)

![](_page_39_Picture_2.jpeg)

Cicerizh un non un il Dichiedente deurò eliscere su elisce s Si aprirà un pop-up: il Richiedente dovrà cliccare su clicca su "Accetta".

![](_page_40_Figure_1.jpeg)

Si aprirà quindi la schermata di eSignAnyWhere: Il Richiedente dovrà visualizzare tutte le pagine del contratto

e firmare cliccando sull'apposito campo "Clicca per firmare"

![](_page_41_Figure_2.jpeg)

![](_page_41_Picture_3.jpeg)

![](_page_42_Figure_0.jpeg)

Dopo aver cliccato su "**Invia**", riceverà al suo numero il codice OTP da inserire: dovrà inserirlo nell'apposito campo e

![](_page_42_Figure_2.jpeg)

Una volta che entrambi avrete firmato, il pulsante viola sarà scomparso e potrai cliccare su "Avanti"<br>I

![](_page_43_Picture_133.jpeg)

Si aprirà la schermata di riepilogo dei documenti scansionati e verificati tramite l'*App ID Check* e del mandato firmato da

entrambi: scaricali e clicca su "Avanti"

![](_page_43_Picture_134.jpeg)

#### **@Namirial**

## **L'approvazione della richiesta**

Click to edit Master title style Click to edit Master title style Clicca sul tasto "**Acquista**" per effettuare il pagamento del certificato che andrai ad emettere al Titolare/Richiedente.

![](_page_44_Figure_2.jpeg)

reserved

### **L'attivazione del dispositivo**

### **Complimenti!**

C<mark>omplimenti!</mark><br>Hai concluso correttamente la procedura di emissione della Firma Digitale Remota! Se la procedura è andata a buon fine in modalità automatica.

il Titolare/Richiedente riceverà una mail contenente la busta cieca e le istruzioni per reperire il Pin (necessario per

![](_page_45_Picture_99.jpeg)

Firmare Digitalmente)

#### **©**Namirial

© Namirial – All rights reserved 46

### **L'evasione della richiesta**

Click to edit Master title style Click to edit Master title style Qualora l' attivazione non avvenga automaticamente,la pratica passerà alla validazione manuale da parte di operatore, risulterà come **Da Controllare** e occorrerà attendere esito di svincolo che perverrà a mezzo mail.

### **Casistiche di settaggio da parte della Validazione**

 $\mathbf{r} = \mathbf{r} \cdot \mathbf{r}$ **Da inviare alla C.A. :**Il Rao ha ricevuto notifica dell'esito positivo da parte della validazione; dovrà accedere in db, ricercare la pratica, cliccare sull'aeroplanino  $\mathcal{O} \otimes \mathcal{O} \otimes \mathbb{R}$   $\bullet$  e inserire le credenziali rao (attenzione! dopo aver inserito le credenziali ed effettuato il primo settaggio, l' aeroplanino andrà nuovamente cliccato per autorizzare l'emissione e al Rao verrà richiesto di scaricare firmacerta Lra). **Da Inviare:** Il validatore ha richiesto documenti in sostituzione o in aggiunta; Il Rao deve rientrare nella pratica, e inserire le proprie credenziali; accederà alla pagina di documenti dove troverà la sezione da ricaricare. Una volta ricaricato il tutto la pratica passerà nuovamente in status da controllare.

**Non evadibile :** Il validatore ha scartato la pratica; in questo caso il Rao dovrà procedere con una nuova richiesta

#### Complimenti!

Hai completato correttamente la richiesta di Rilascio di Firma digitale con Dispositivo.

Il dispositivo è attivo e l'utente riceve la mail con allegata la busta cieca (pdf) che contiene pink e puk (da sbloccare a seconda della modalità opzionata di ricezione otp sms /app).

Ora non ti resta che configurare il dispositivo su firmacerta: consulta gli addendum successivi

"ADDENDUM FIRMA REMOTA- Parte 1 Ricezione Mail con pdf contenente pin e puk"

"ADDENDUM FIRMA REMOTA - parte 2 Scarico software e driver firmacerta"

"ADDENDUM FIRMA REMOTA - parte 3 Configurazione e abilitazione firma remota"

![](_page_47_Picture_7.jpeg)

![](_page_48_Picture_0.jpeg)

#### • Third level e e Rii G **Rilascio Firma Digitale Remota**

![](_page_48_Picture_2.jpeg)

![](_page_48_Picture_3.jpeg)